# **Phụ lục 01**

# **Hướng dẫn đăng ký CKS CA2 Remote Signing**

### **Bước 1: Tải app và cài đặt.**

- Vào CH Play hoặc App Store cài App
	- Tìm kiếm từ khoá "Ca2 remote singing"
	- Cài đặt

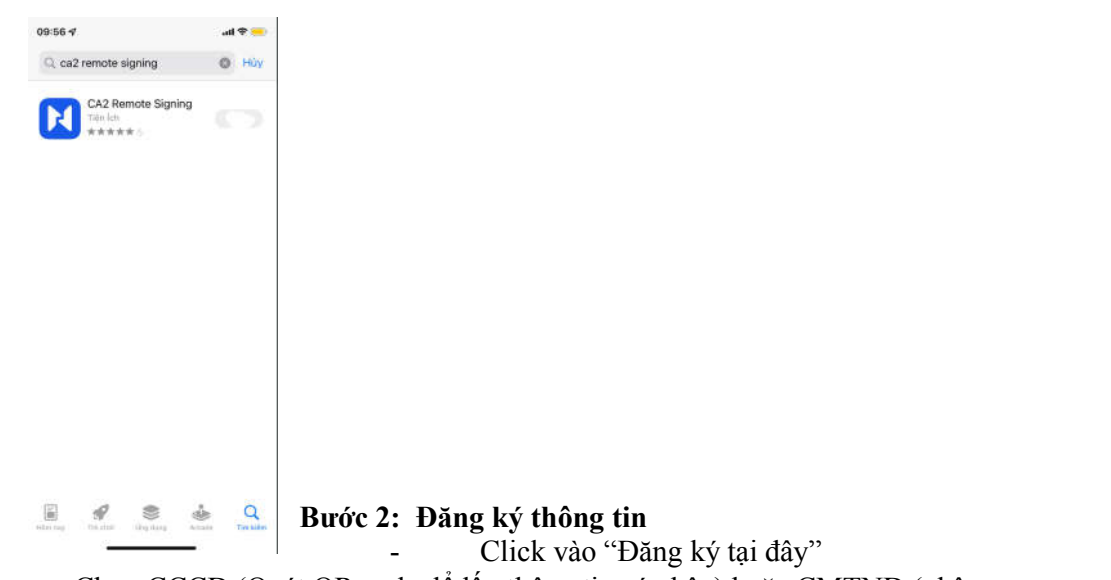

- Chọn CCCD (Quét QR code để lấy thông tin cá nhân) hoặc CMTND (nhập thông tin trên form)

- Chụp mặt trước mặt sau CCCD/CMTND

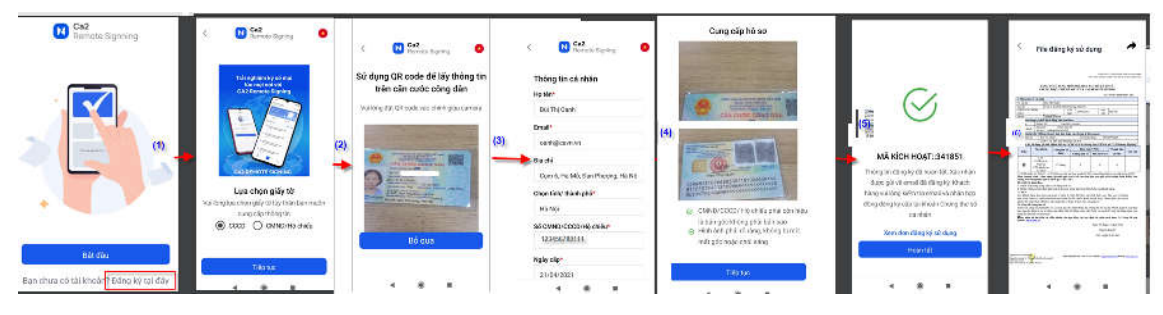

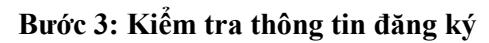

- *Hệ thống gửi email thông báo thông tin đăng ký ngay sau khi đăng ký thành công trên app.* 

- *Mở file đăng ký kiểm tra thông tin và chờ thẩm định.*

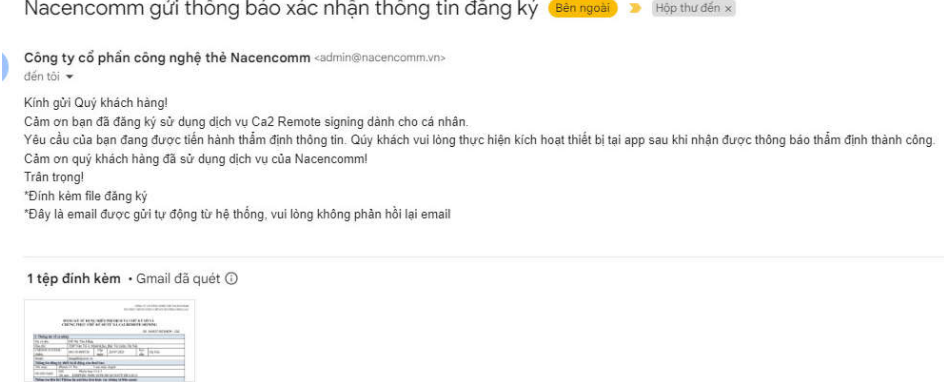

#### **Bước 4: Hệ thống gửi mail thông báo ID kích hoạt**

**For** DK\_00119100953...

- *Sau khi thẩm định. Hệ thống gửi mail thông báo ID kích hoạt*

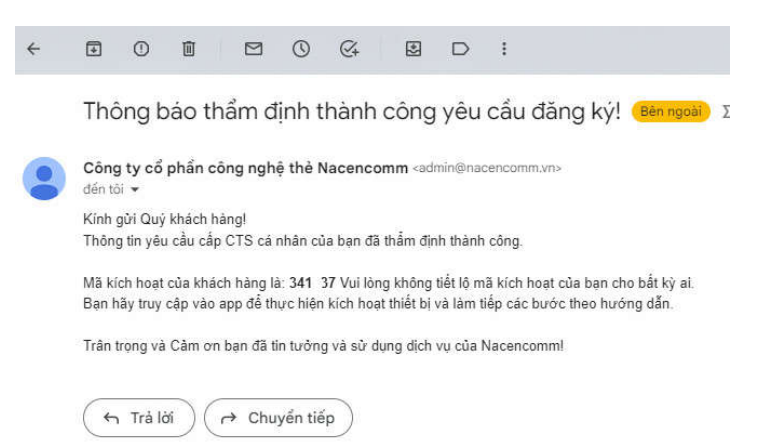

## **Bước 5: Kích hoạt và xác nhận thông tin thiết bị**

- *Truy nhập vào app thực hiện nhập ID và làm các bước theo hướng dẫn.*
- *Sau khi kích hoạt thành công->chờ cấp.*

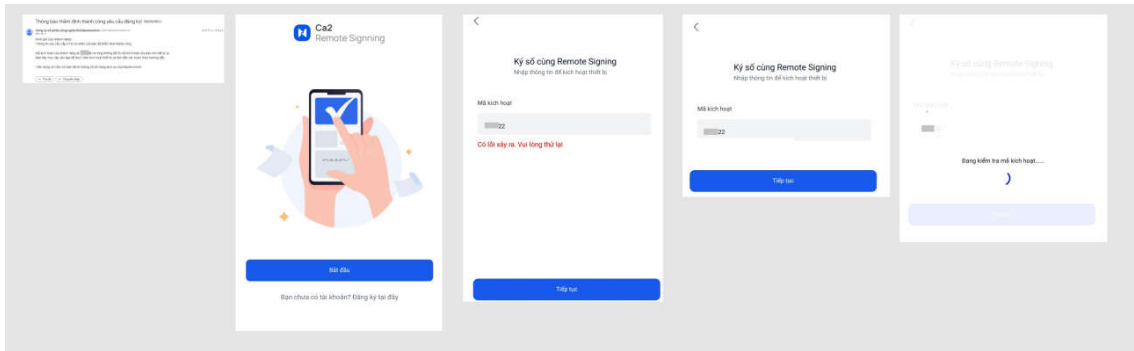

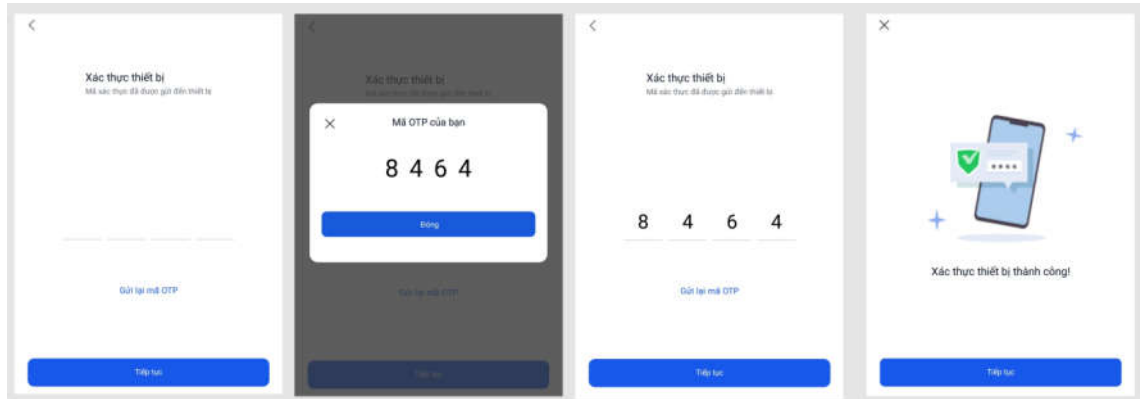

### **Bước 6: Xác nhận công bố chứng thư số**

- Hệ thống gửi mail yêu cầu xác nhận công bố CTS
- *Kích link xác nhận công bố CTS*

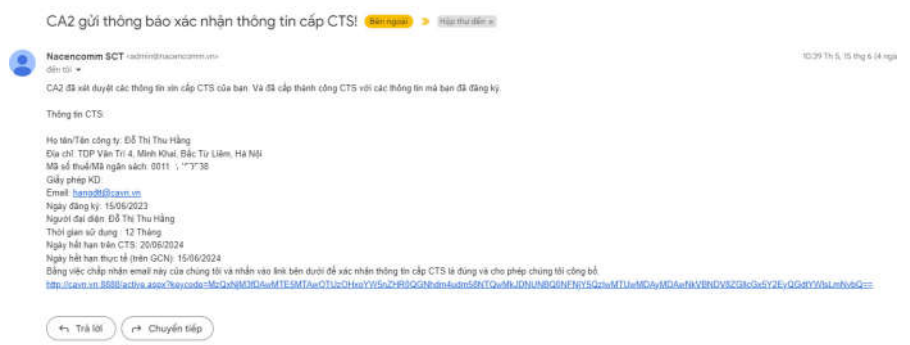

### **Bước 7: Cấp thành công**

- *Kiểm tra chứng thư số của thuê bao trên thiết bị mobile*
- *Hoàn thiện hồ sơ: Gửi bản đăng ký có chữ ký tay về tổ chức cấp CKS CA2*

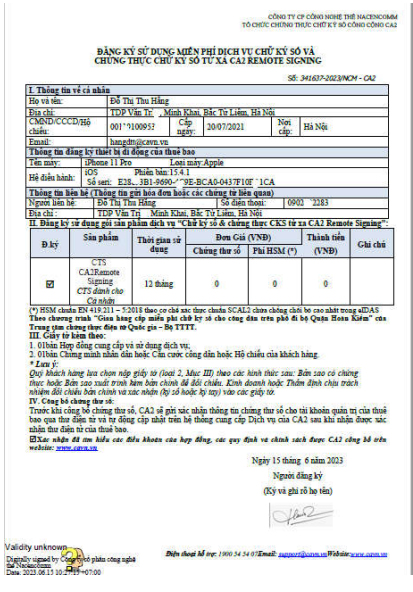